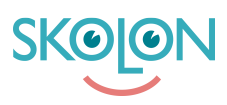

[Knowledgebase](https://support.skolon.com/en-GB/kb) > [Administrera Skolon](https://support.skolon.com/en-GB/kb/administrera-skolon) > [Skolinställningar](https://support.skolon.com/en-GB/kb/skolinst-llningar) > [Exportera valideringsfil](https://support.skolon.com/en-GB/kb/articles/exportera-valideringsfil)

## Exportera valideringsfil

Ulf Kronsell - 2022-03-11 - [Skolinställningar](https://support.skolon.com/en-GB/kb/skolinst-llningar)

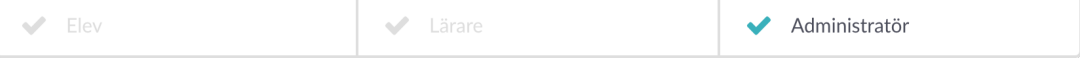

Som organisationsadminstratör kan du nu ladda ner en valideringsfil i Excelformat direkt från administratörsverktyget. Detta hjälper till att få en bra överblick över användare och data som finns lagrad i Skolon. Det är även ett viktigt verktyg för att säkerställa en bra [validering a](https://support.skolon.com/sv/kb/articles/validera-anv-ndardata)v inlästa användare och deras data.

Filen innehåller information om användare och klasser/grupper som är lagrade i Skolon. För användare anges bland annat användarnamn och e-postadress, roll och skoltillhörighet samt när respektive användarkonto är skapat och när det senast redigerades av användarsynken.

För klasser/grupper anges bland annat namn, skoltillhörighet, antal elever och lärare, samt när klassen/gruppen är skapad och senast redigerad av användarsynken.

Valideringsfilen laddas ned på följande sätt:

Öppna administratörsverktyget från "Min samling". Gå till huvudmannanivån i dropdownmenyn överst till vänster i sidan. Klicka sedan på **Exportera användardata för validering**.

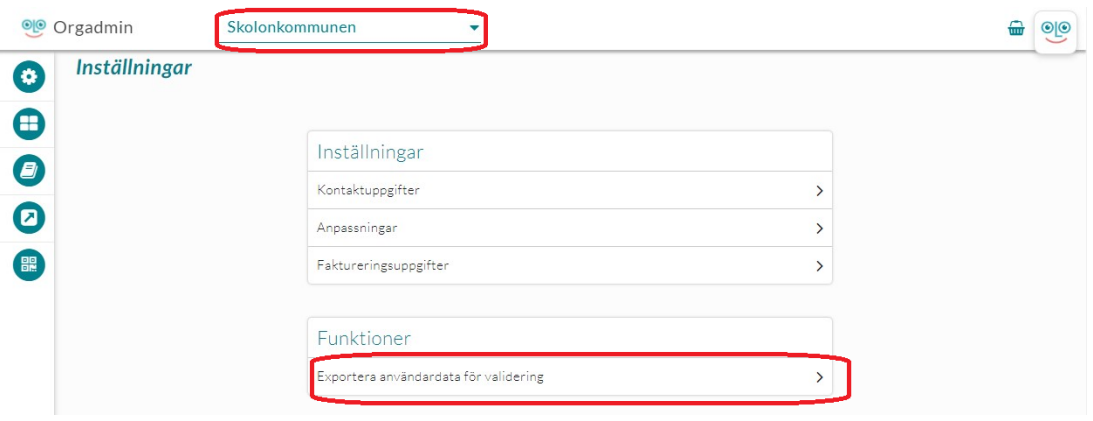

Bocka i den eller de skolor du vill exportera data för. Klicka på **plustecknet** för att välja alla skolor.

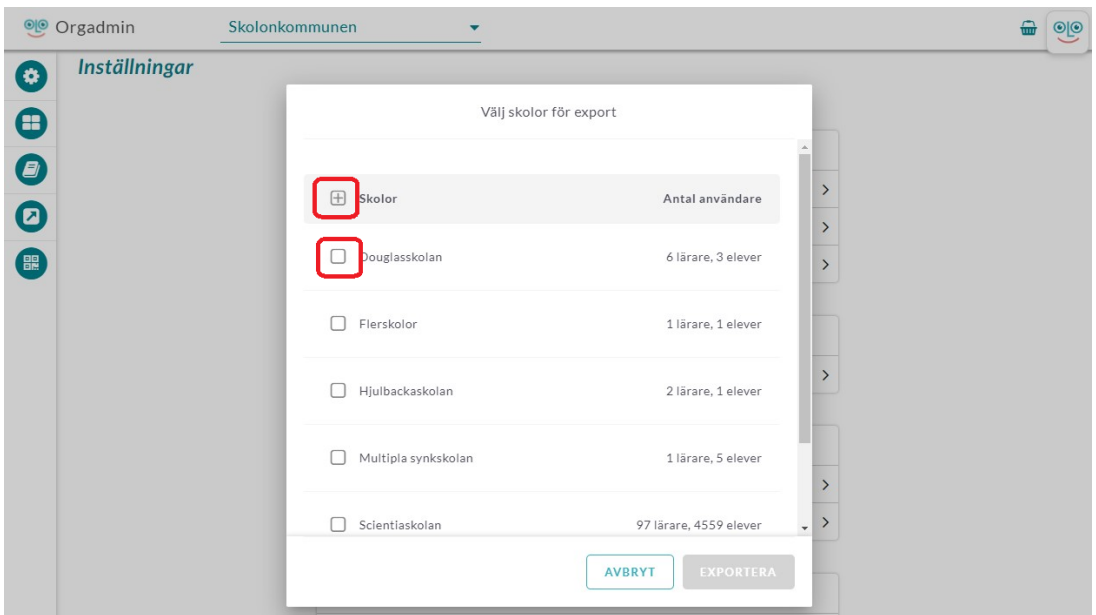

När du markerat den eller de skolor du vill exportera data för. Klicka på **Exportera**.

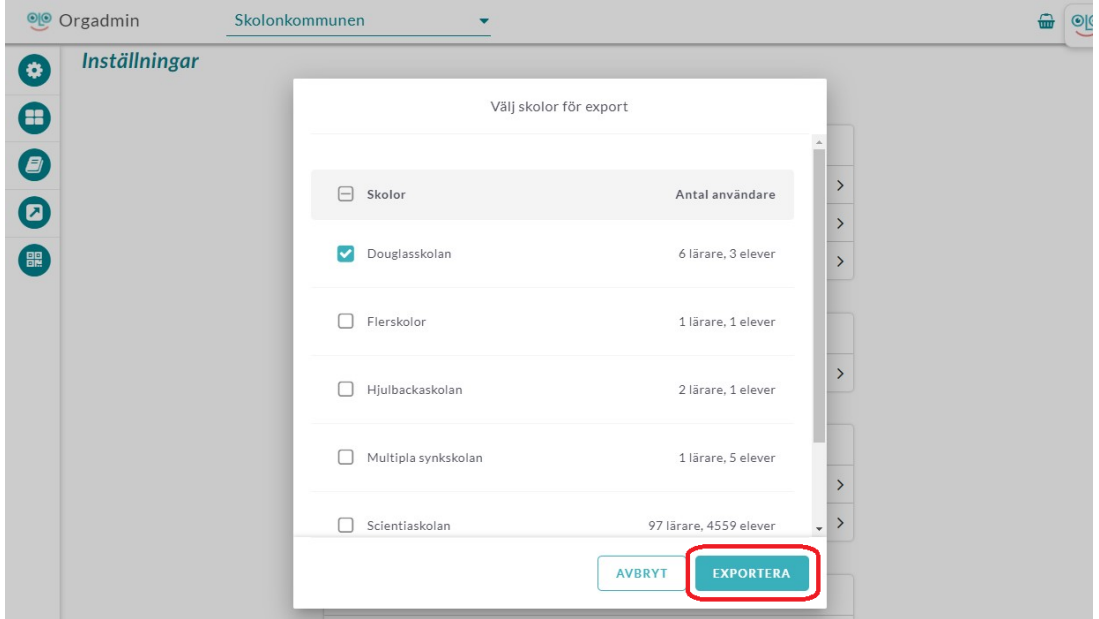